#### **5/3/2012 – South Dakota School of Mines & Technology Website**

## **Adding Information to the Ektron Calendar**

1) Log in to the Ektron Editing Interface: [http://ektron-stage.sdsmt.edu/cmslogin.aspx.](http://ektron-stage.sdsmt.edu/cmslogin.aspx) Click the **login** button. It will take a few seconds for the login dialog box to populate. (Note: It can sometimes open behind your initial screen.) Use your network login credentials to log in. Once you have logged in, click on the **workarea** button.

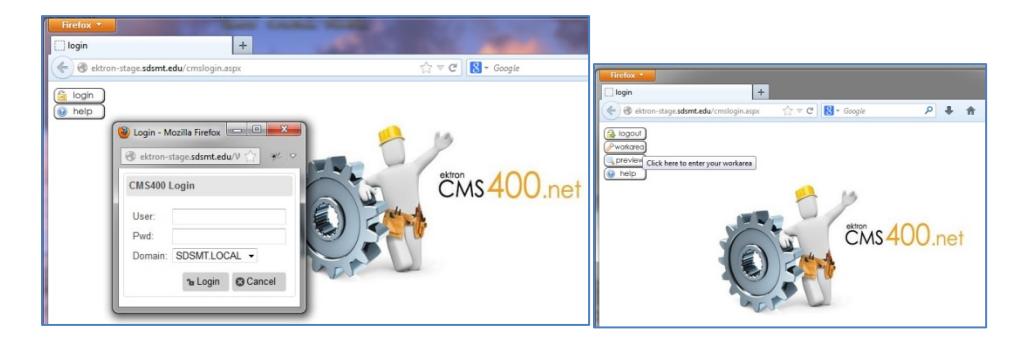

2) The workarea screen is customizable, looks different for different users, and will be mostly blank the first time you open it. Click on the Content Tab at the top.

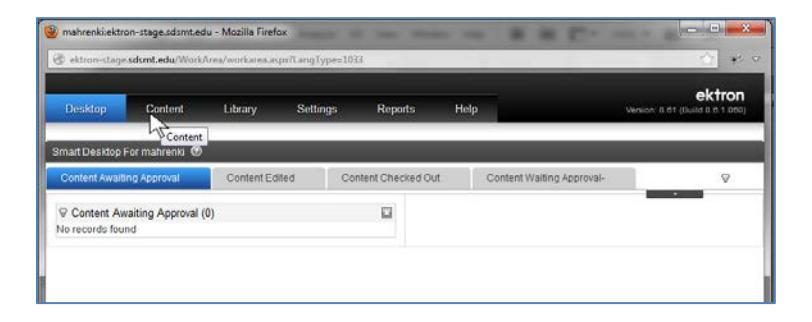

3) Under the content tab, you'll need to find the Events folder. Click on the Content folder + indicator to expand the folder, then click on the Events folder to see the Calendar interface.

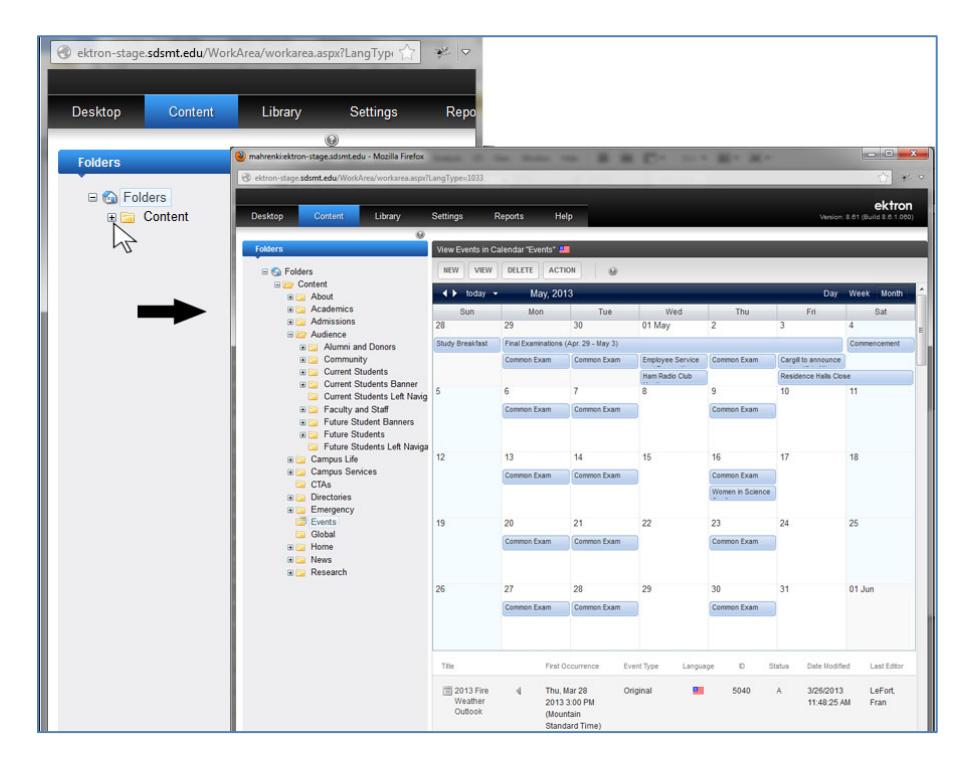

4) Mouseover the **New** button, then click on **Add a Calendar Event**, to add an event.

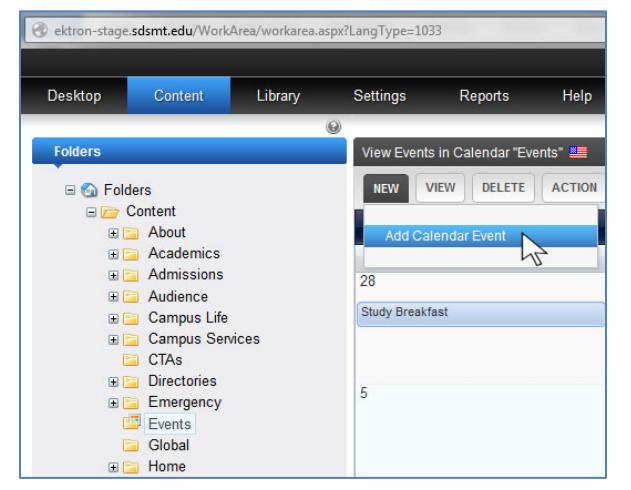

#### 5) The Event smart form will appear.

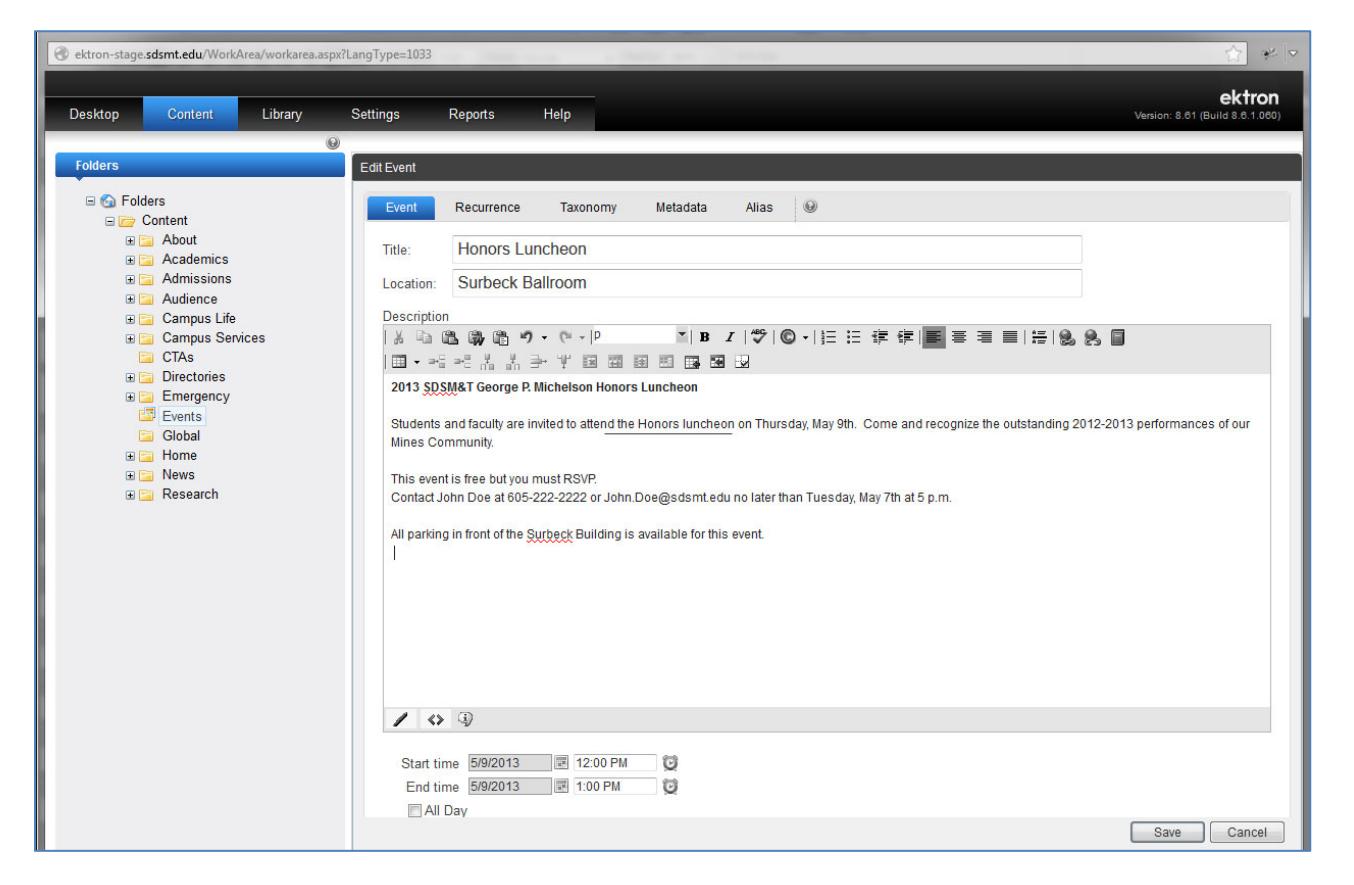

Fill out the event form information:

**Title:** Keep title short as only a few words show up on the Calendar that users see. You can add longer title in the body of the Event description. **Location:** Add where event is located

**Description:** Think of the information your users need, and the questions they might

have about this event. Be sure to indicate who may attend if event is not open to everyone. Whenever possible include contact information. Images and Documents can be added if they have been uploaded to the library (see Library instructions).

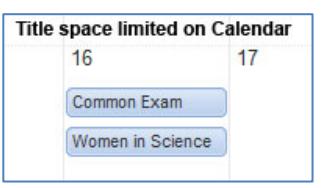

6) Date widget makes setting start and ending times easy, or click "All Day" for full day event.

When you have added all your information, you can save at that point, but that will take you out of the editing screen. Easier to save after you have completed the Recurrence (if needed) and Taxonomy steps described below. Just remember to do it.

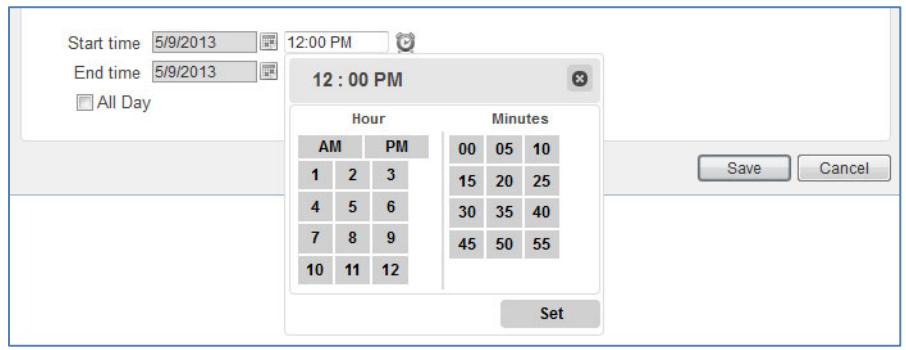

7) For a recurring event, rather than a one time event, set up dates using the Recurrence tab.

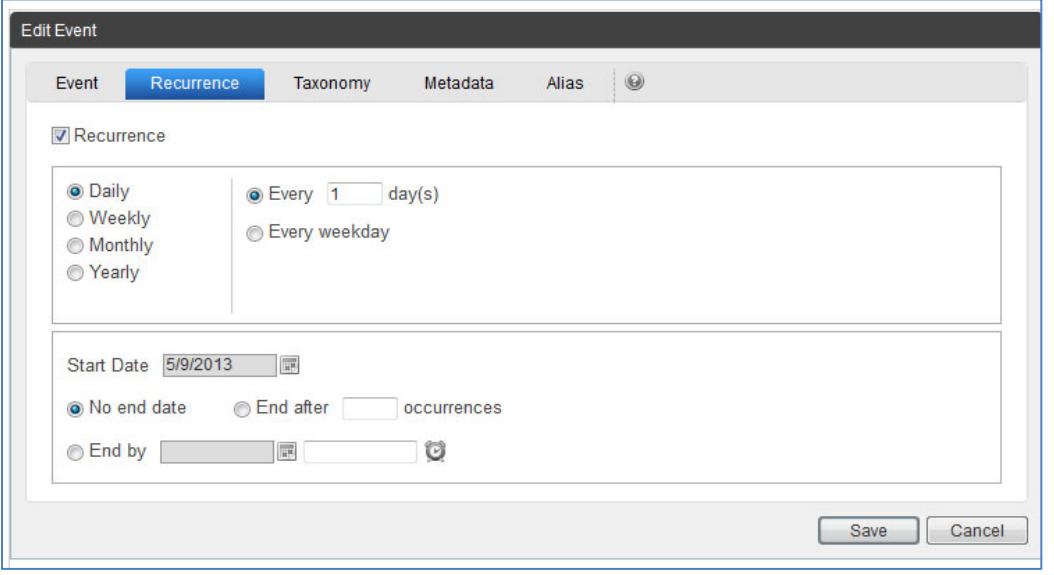

8) Once event information is entered and scheduling is done, click on the **Taxonomy** tab. Across the SDSM&T website, the home pages of various departments/offices show news and events related to their activities and communities. Clicking a department/office's checkbox on the Taxonomy means that event will show up for them. Under Audience, you may check Home Page if your event is important and open to the public or the entire campus. Under Calendar Filters – if you want your event to show up when someone chooses to see a subset of events only for Academic Calendar, Athletics, Student Life, or Youth Programs, then check the appropriate box. Expand the category folders as needed, then categorize your events by checking the appropriate checkboxes, and then click the Save button. For student events, you might check Home Page, Current Students, and under Departments > Offices and Organizations > checkmark Dean of Students, Student Activities & Leadership Center, and Student Affairs. Be sure to click Save at the end of the page – or go back and check your work on the Event tab and save there. Just be sure you save.

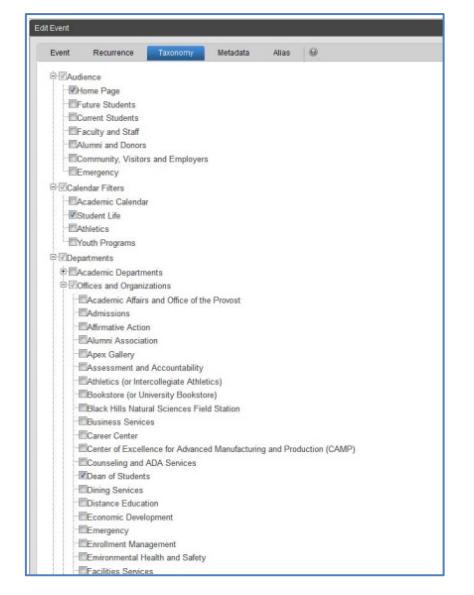

9) Your event is now added.

### **To Edit a Calendar Event**

Follow steps 1 through 3 above. Click on the event, on the calendar display, that you want to edit. The Event form for that event will then display. Edit the event and be sure to save your changes.

# **Delete a Calendar Event**

Locate the event, on the calendar display, that you want to delete. Click on the red X delete icon. A dialog box will appear asking if you are sure you want to delete. Confirm that you do. If it is a recurring event, you will have the option to delete the occurrence or the entire series.